## **User Manual / Gebrauchsanweisung / Mode d'emploi**

#### **1. System Requirements / System Voraussetzung Configuration minimale requise**

- **English**: Full compliance with USB specification Rev. 2.0. Compatible with Microsoft<sup>®</sup> Windows<sup>®</sup>
- **Deutsch**: Kompatibel mit USB Spezifikation Ver. 2.0. Kompatibel mit

Microsoft® Windows® \*

- **Français**: Compatibilité avec spécifications USB Ver. 2.0. Compatible

Microsoft® Windows® \*

\* Windows 7/8/8.1/10, Server 2008 R2/2012 R2

#### **2. Note / Bemerkung / Remarque**

**- English:** 1. To avoid any conflict during the installation process, please uninstall all older USB-to-Serial device drivers.

> 2. All Screen Shots are in German language. Pls. follow the informations provided by "Hardware Wizard" of your operating system language.

- **Deutsch**: 1. Um Schwierigkeiten während der Installation des neuen Treibers zu vermeiden,

bitte vor dem Installationsprozess alle alten USB-to-Serial-Treiber deinstallieren.

2. Alle "Screen Shots" sind in deutscher Sprache. Bitte entnehmen Sie die entsprechenden Hinweise dem "Assistenten für das Suchen neuer Hardware" in der Betriebssystem-Version Ihrer Landessprache.

- **Français**: 1. Afin d'éviter tout conflit durant l'installation, veuillez désinstaller tout ancien pilote USB sériel avant d'installer le pilote pour cet appareil.

> 2. Toutes les captures d'écran sont en Allemand. Veuillez indiquer dans "l'assistant de recherche de nouveau matériel » la langue de votre pays.

#### **3. Trademark**

SubD9

Microsoft<sup>®</sup>, Windows<sup>®</sup> (registered Trademark from Microsoft Corporation)

#### **4. Hardware Connector Pin Out / Hardware Pin Belegung**

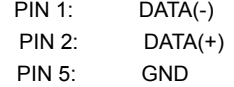

#### **5. Installation / Installation / Installation Microsoft® Windows®**

- **English**: Plug in USB/RS-485 Converter to USB port. Microsoft® Windows® PNP OS will detect the USB/RS-485 Converter automatically.
- **Deutsch**: Bitte USB/RS-485 Wandler in USB Schnittstelle einstecken. Microsoft® Windows® PNP OS wird den USB/RS-485 Wandler automatisch finden.
- **Français**: Connecter le convertisseur USB/RS-485 au port USB. Microsoft® Windows® PNP OS trouvera automatiquement la connexion au convertisseur USB/RS-485 Converter.

### **Step 1**

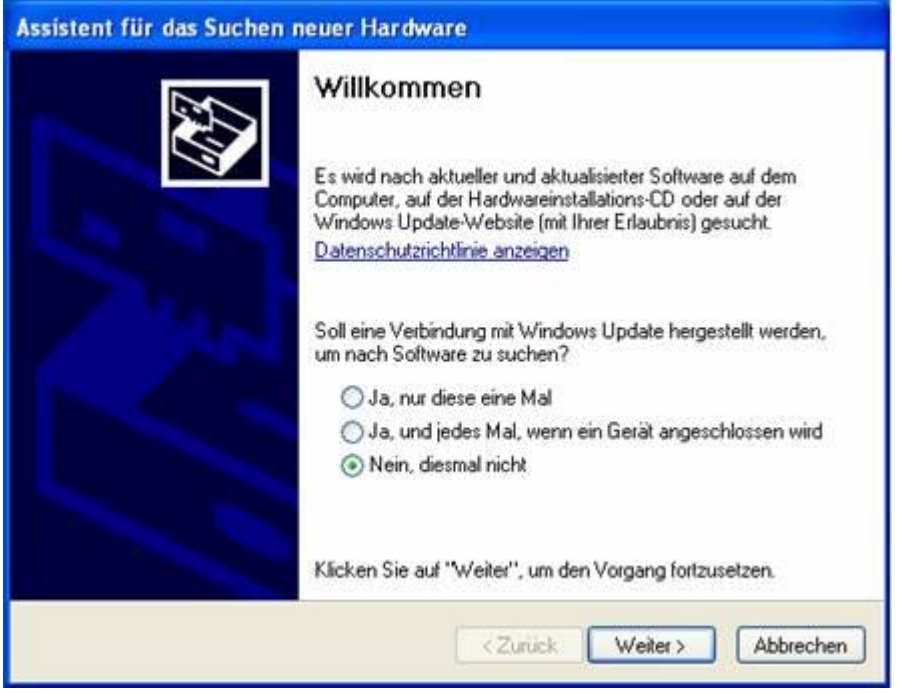

Click "**Next**" / "**Weiter**" anklicken / Cliquer sur "**Suivant**"

## **Step 2**

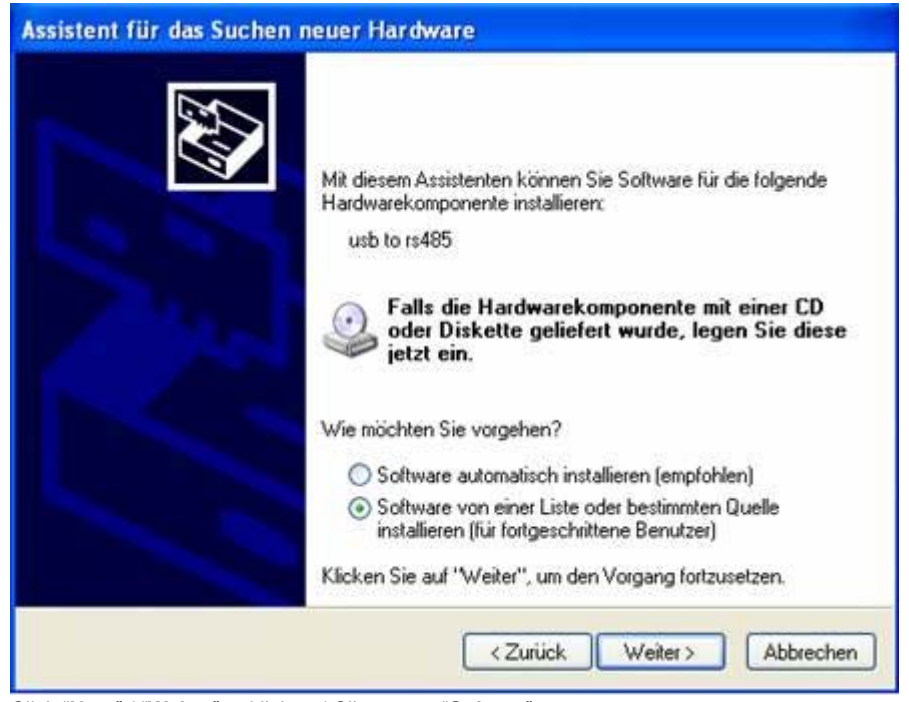

Click "**Next**" / "**Weiter**" anklicken / Cliquer sur "**Suivant**"

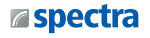

# **Step 3**

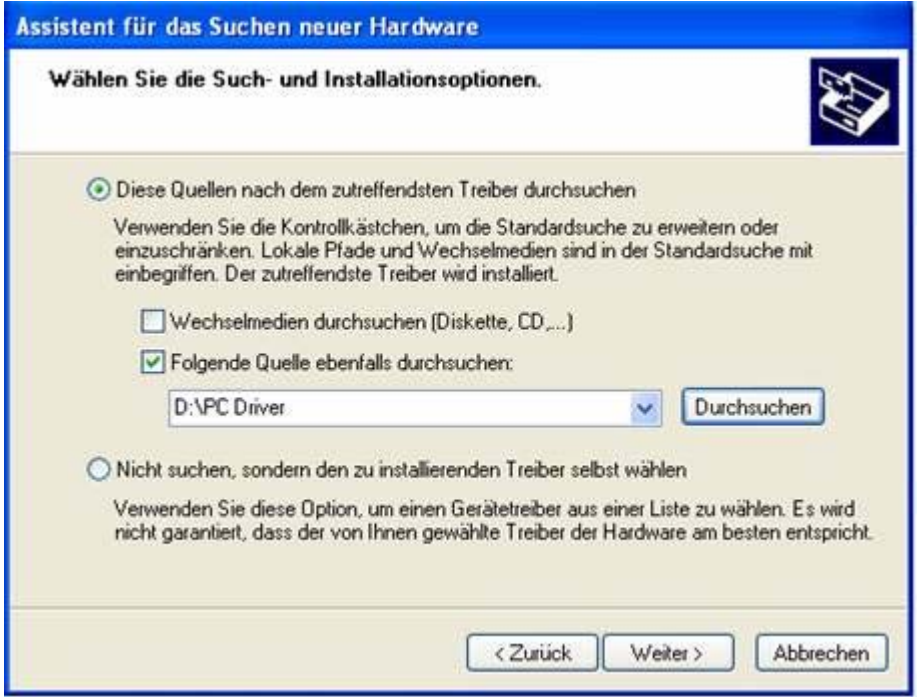

Click "**Next**" / "**Weiter**" anklicken / Cliquer sur "**Suivant**"

**Step 4**

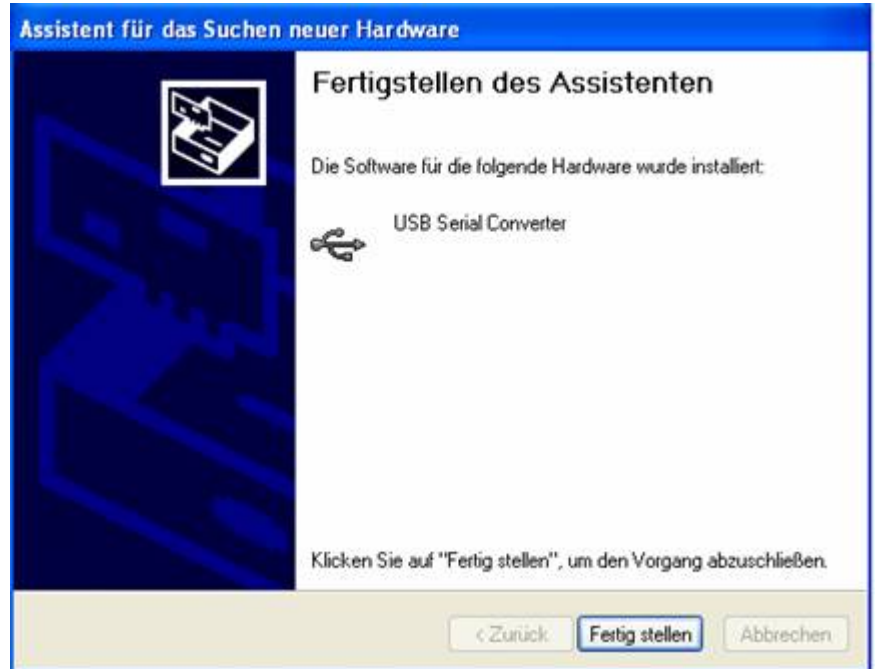

Click "**Finish**" / "**Beenden**" anklicken / Cliquer sur **"Terminer"**

#### **Step 5**

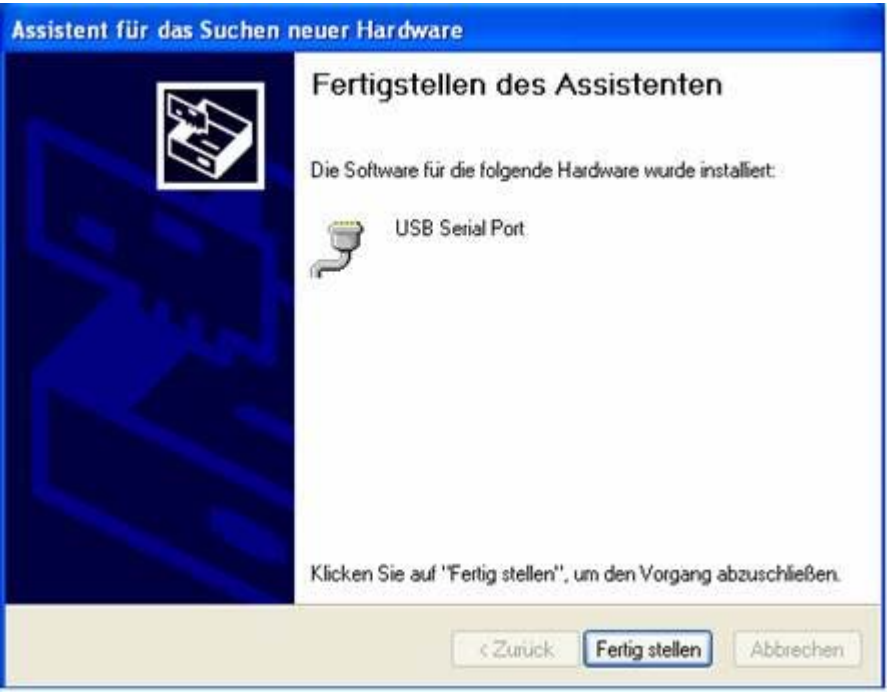

- **English**: Repeat Step 1 to 4 until finish installation.

- **Deutsch**: Wiederholen Sie Step 1 bis 4 bis zum Abschluss der Installation.

- **Français**: Répétez les étapes de 1 à 4 jusqu'à ce que l'installation soit finit.

![](_page_3_Picture_5.jpeg)

- **Englisch**: Check "USB Serial Converter" in Device-Manager

- **Deutsch**: Bitte überprüfen, ob " USB Serial Converter " im Geräte-Manager erscheint
- **Français**: Vérifier que le " USB Serial Converter " apparaisse dans le Gestionnaire de Périphériques

![](_page_4_Picture_0.jpeg)

- **Englisch**: Check "USB Serial Port" at Com Port (COM & LPT)

- **Deutsch**: Bitte überprüfen, ob " USB Serial Port " bei Anschlüsse (COM & LPT) erscheint
- **Français**: Vérifier que le " USB Serial Port " apparaisse dans la liste des ports (COM & LPT)

Spectra (Schweiz) AG info@spectra.ch

![](_page_4_Picture_7.jpeg)